What needs to be done when you want to upgrade your Scout dongle:

- Place an order at Motorola Solutions about a 'Scout User Map Upgrade'.
- Receive the Motorola Solutions Order Acknowledgement.
- Pick the **Order Number** from the document and have it ready for the license request process.

### **Scenario 1: You have Scout installed and running on a PC with E-Mail access.**

Press the >Globe< button or select >User Map< from the >View< menu.

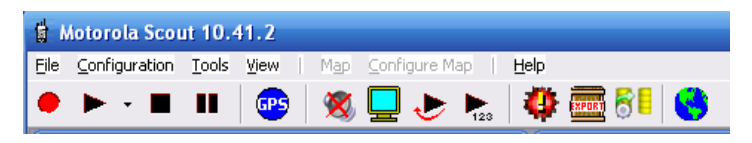

The message box informs you about the missing User Map license.

*'The attached dongle does not contain a valid license for the the Scout User Map feature. You can use and test all*  functionality, but the recorded and displayed measurement values are just random values. Would you like to have *additional information?'*

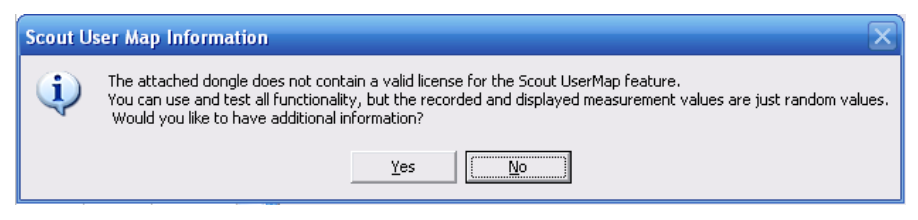

Press >Yes< to get the additional information.

The next message box shows the following text:

*'This feature is being sold separately. Please contact your local Motorola Sales Representative and request a quote for the 'Scout User Map' feature. Once you have placed an order and received an acknowledgement in return,*  please keep the order number from the Order Acknowledgement ready to enter in the following dialog. You will *receive a file in return that modifies the dongle to enable the Scout User Map feature.'*

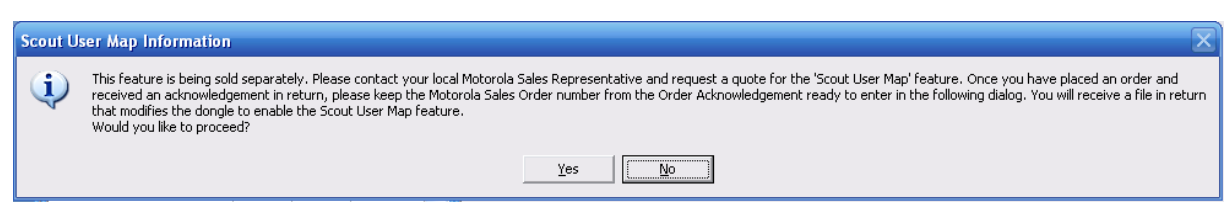

Press >Yes< to proceed.

Type in the order number in the next dialog.

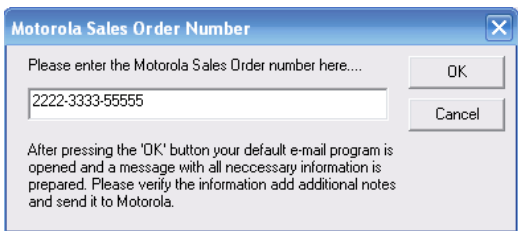

Press >OK< and your standard e-mail software is used to generate the following e-mail message:

#### **MOTOROLA** SOLUTIONS **Scout User Map Upgrade Guide**

Sample message:

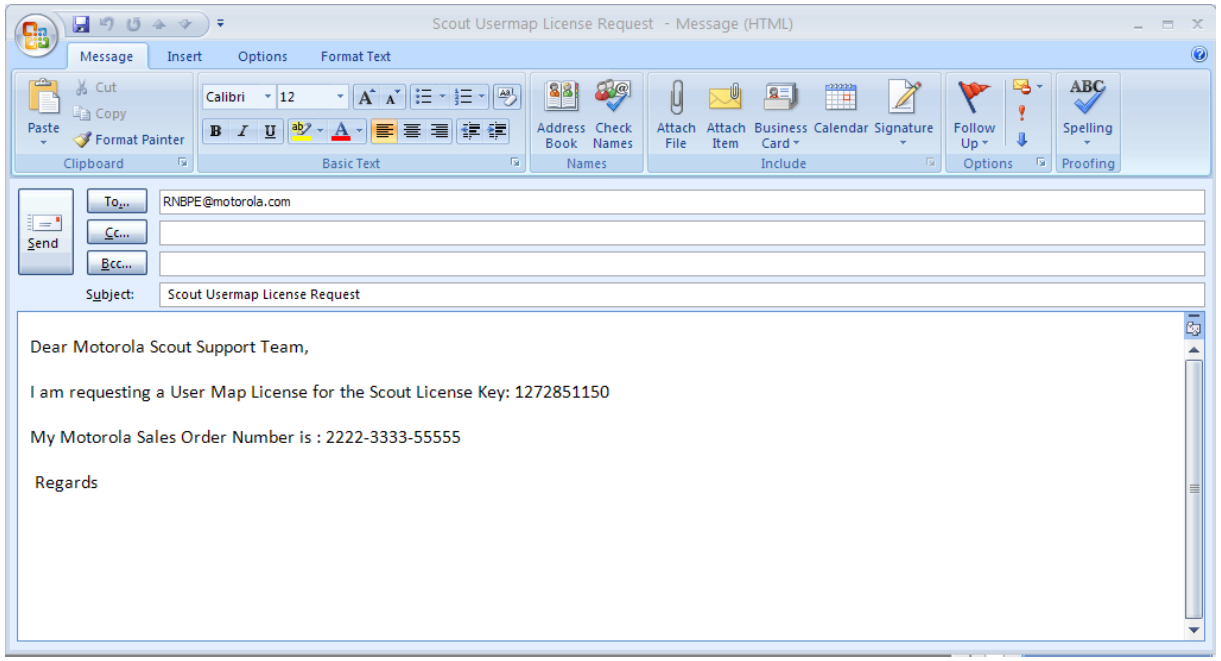

Please verify the contents, add a note if required and send it to [RNBPE@motorolasolutions.com.](mailto:RNBPE@motorolasolutions.com%3C)

You will receive in short time an individual executable file in return that modifies the Scout dongle and enables the User Map feature.

# **Scenario 2: You have Scout installed on a PC with no e-mail account and/or internet access.**

Press the >Globe< button or select >User Map< from the >View< menu.

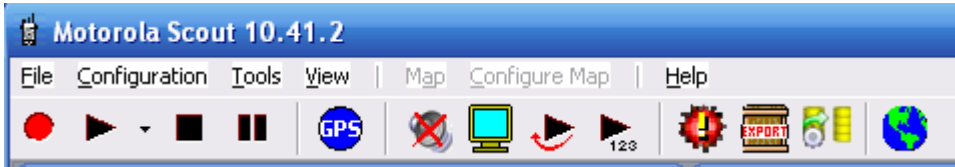

This message box informs you about the missing User Map license.

*'The attached dongle does not contain a valid license for the the Scout User Map feature. You can use and test all functionality, but the recorded and displayed measurement values are just random values. Would you like to have additional information?'*

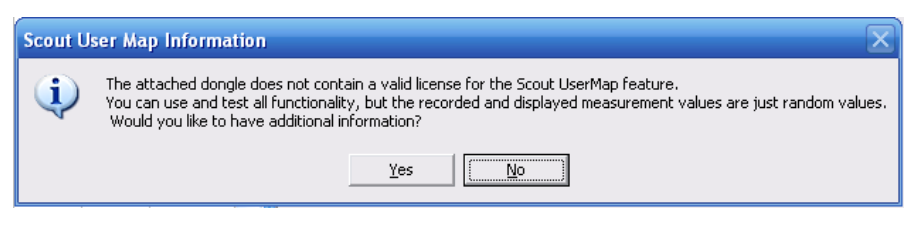

Press >No< to go directly to the User Map.

#### **MOTOROLA** SOLUTIONS **Scout User Map Upgrade Guide**

Press the >Set< button above the legend of the User Map window.

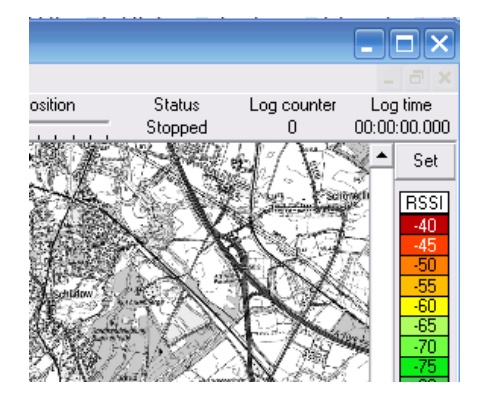

### Now press the >Create User Map license info file< button.

- Location reference Cancel C Point and click . . . . . . . . . . . . G GPS (Geo referencing) 0K Map projection System Create User Map CoordSysList  $\blacktriangledown$ license info file Zone  $\mathcal{L}$  is a set of the set of  $\mathcal{L}$ StreifenListe Request User Map license per E-mail Line segment length: min.  $50 \text{ m}$ : : : : : : : : :

The next message box shows the following text:

*'This feature is being sold separately. Please contact your local Motorola Sales Representative and request a quote for the 'Scout User Map' feature. Once you have placed an order and received an acknowledgement in return, please keep the order number from the Order Acknowledgement ready to enter in the following dialog. You will receive a file in return that modifies the dongle to enable the Scout User Map feature.'*

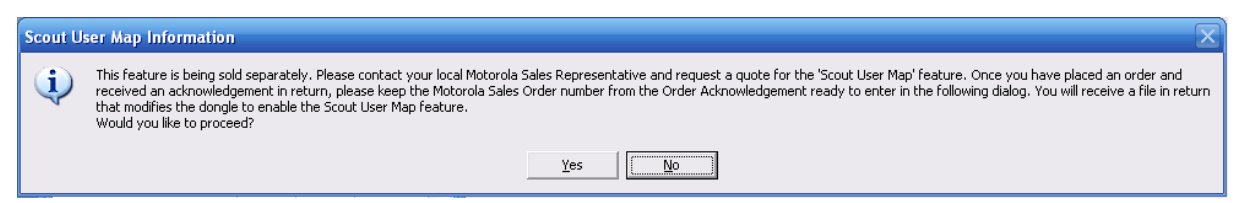

Press >Yes< to proceed.

Type in the order number in the next dialog.

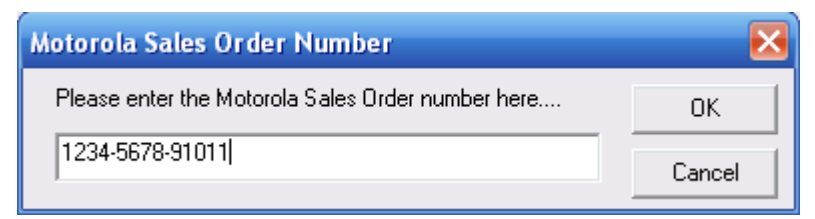

Press the >OK< button.

Follow the instruction of the next dialog window.

#### **MOTOROLA** SOLUTIONS **Scout User Map Upgrade Guide**

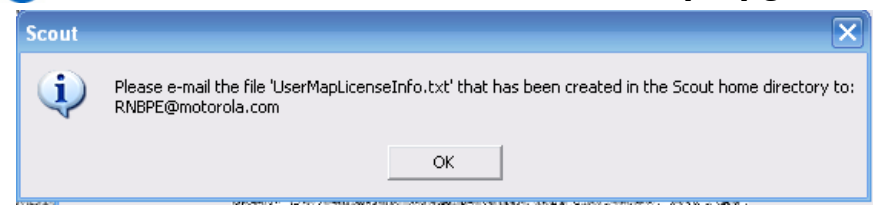

The file has been created in the Scout installation directory with the name >UserMapLicenseInfo.txt<

Please send this file with e-mail to [RNBPE@motorolasolutions.com](mailto:RNBPE@motorolasolutions.com)

You will receive in short time an individual executable file in return that modifies the Scout dongle and enables the User Map feature.

## **Upgrading the Dongle**

1: Save the received file, >ScoutUserMapUpgrade.zip<, to a directory of your choice.

- 2: Unzip the file.
- 3: Make sure that the right Scout dongle (the one you used for the license request), is attached to the computer.
- 4: Start the program >ScoutUserMapUpgrade.exe<.

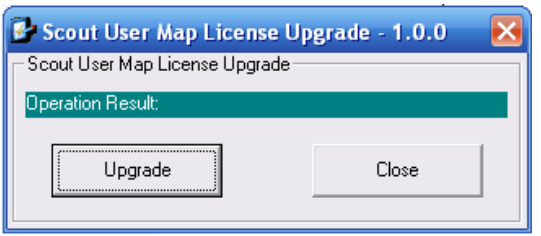

### **Figure 1: Upgrade program**

Press the >Upgrade< button and observe the message >Operation Result:<

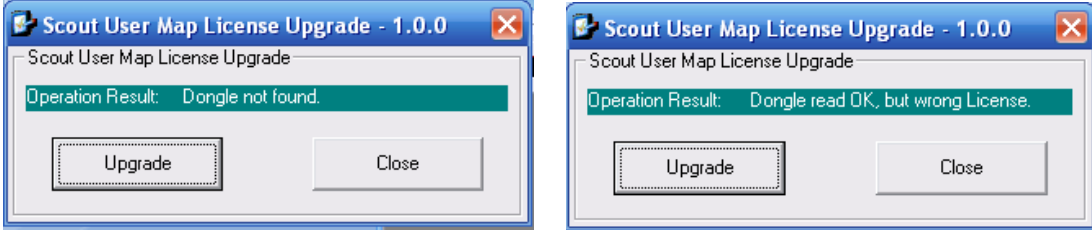

**Figure 2: No dongle attached / Wrong dongle attached** Possible error messages.

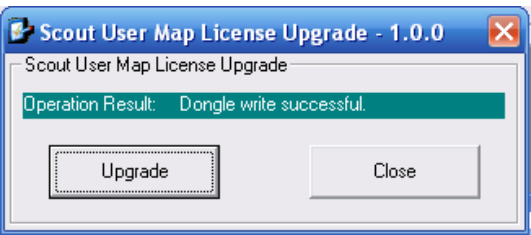

**Figure 3: Successful dongle upgrade**

All done. Press the >Close< button. You successfully patched the Scout dongle.

Motorola Solutions Inc., 2016